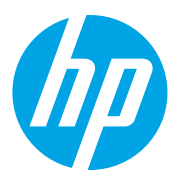

# HP LaserJet Managed MFP E72825, E72830, E72835 HP LaserJet Managed MFP E72525, E72530, E72535

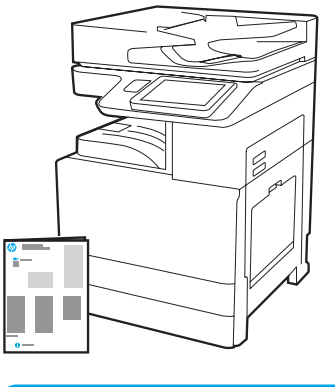

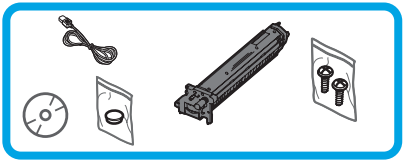

Руководство по установке электродвигателя

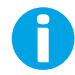

support.hp.com

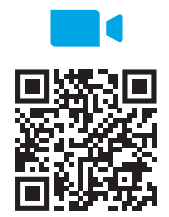

https://www.hp.com/vi[deos/A3install](https://www.hp.com/videos/A3install)

1

#### Распакуйте и акклиматизируйте принтер.

ВНИМАНИЕ! Перед включением принтера убедитесь, что температура помещения и оборудования не ниже 15 ° C (59 ° F). ПРИМЕЧАНИЕ. Оставьте принтер на транспортировочном поддоне, пока он не будет готов к установке на DCF, HCI или подставку.

HP рекомендует просмотреть видео перед

установкой.

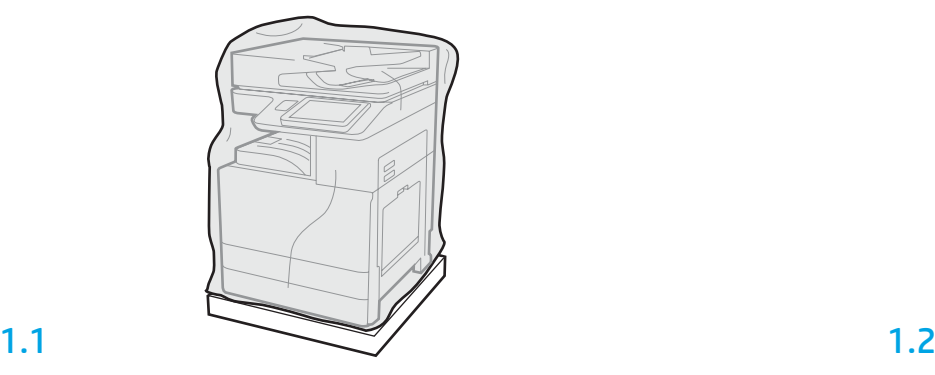

Извлеките из коробки принтер, фотобарабан, блок сбора тонера (TCU) и соответствующее оборудование. После распаковки принтера и расходных материалов дайте им акклиматизироваться в течение четырех часов.

ПРИМЕЧАНИЕ. Если принтер и оборудование хранятся при температуре ниже 0°С (32°F), акклиматизация может занять больше времени.

ВНИМАНИЕ. Не удаляйте упаковочную ленту и защитные упаковочные материалы до тех пор, пока принтер не будет установлен на DCF, HCI или подставку. (Шаг 3.2) ПРИМЕЧАНИЕ. Фотобарабан хранится в зоне выходного лотка под устройством автоматической подачи документов.

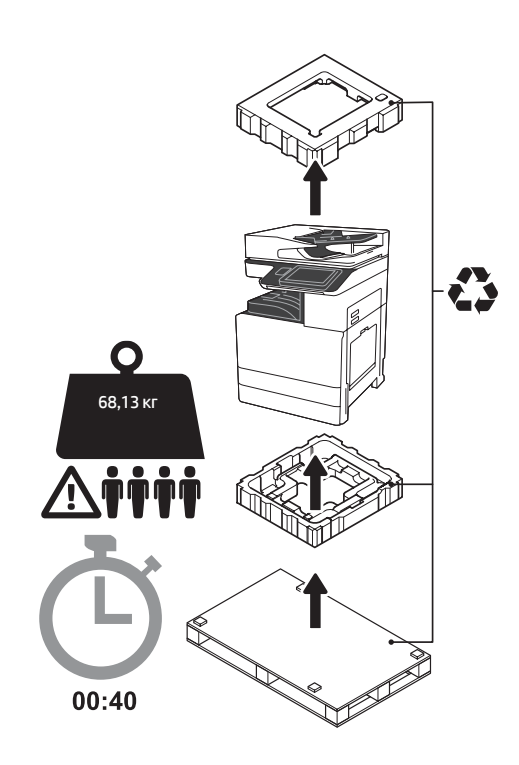

ВНИМАНИЕ! Убедитесь, что в рабочей зоне нет мусора, а пол не скользкий и не мокрый. ВНИМАНИЕ! Принтер в сборе тяжелый. Четыре человека должны поднять и установить его на устройство двойной подачи кассет (DCF) (Y1F97A), вход большой емкости на 2000 листов (HCI) (Y1F99A) или на подставку (Y1G17A).

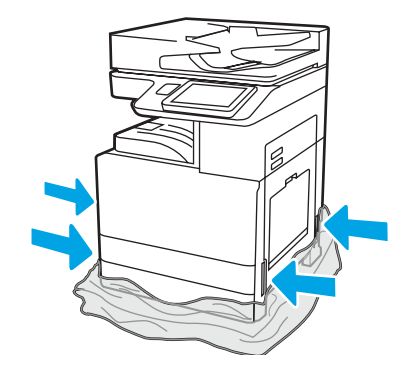

Потяните защитный прозрачный пластик вниз к основанию принтера, чтобы обеспечить доступ к точкам подъема.

2

#### Подготовьте DCF, лоток HCI на 2000 листов или подставку к установке.

ВНИМАНИЕ! Будьте осторожны при подъеме. Используйте надлежащие безопасные способы подъема. ВАЖНО! Сохраните два винта с накатанной головкой для фиксации HCI или подставки.

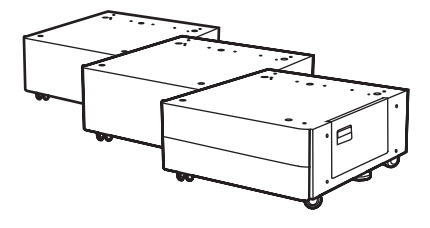

### 2.1

Следуйте инструкциям в коробке, чтобы распаковать DCF, HCI или подставку. Если будет установлен укладчик сшивателя (Y1G18A) или финишер-брошюровщик (Y1G07A), то разделитель HP LaserJet (Y1G24A) должен быть установлен в нижней части DCF, HCI или подставки. Если разделитель не требуется, переходите к шагу 2.7.

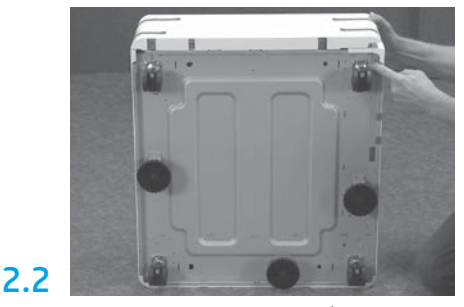

Снимите опорные колеса, ножки стабилизатора и кронштейны стабилизатора с нижней части DCF, HCI или подставки.

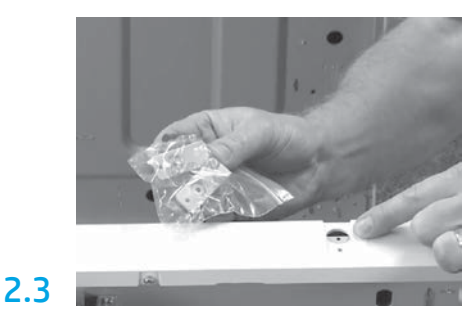

Распакуйте разделитель HP LaserJet (Y1G24A) и сохраните два L-образных кронштейна, чтобы закрепить разделитель HP LaserJet на DCF, HCI или подставке.

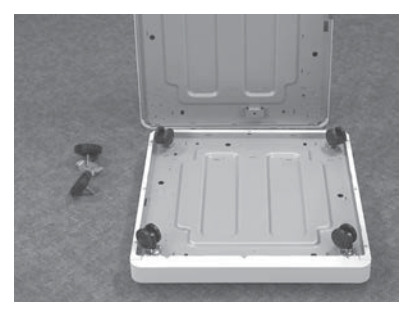

Установите опорные колеса в нижней части разделителя HP LaserJet. Резьбовые отверстия для опорных колес предварительно нарезаны.

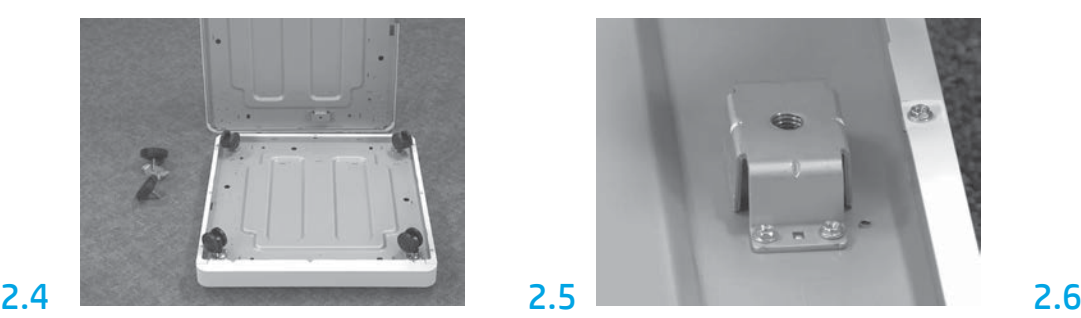

Используя ручную отвертку, установите кронштейны стабилизатора в нижнюю часть разделителя HP LaserJet. Установите ножки стабилизатора в каждый кронштейн. ПРИМЕЧАНИЕ. Четыре отверстия под винты для каждого кронштейна стабилизатора не имеют предварительной нарезки. Вам нужно будет приложить усилие, направленное вниз, при установке каждого винта.

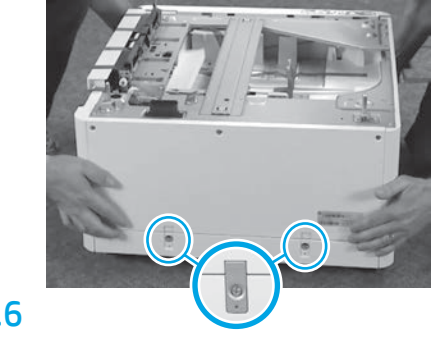

Выровняйте и поднимите DCF, HCI или подставку на верхнюю часть разделителя HP LaserJet. Установите два «L» -образных кронштейна и винты.

# 2.7

Разместите DCF, HCI или подставку рядом с принтером. ВНИМАНИЕ! Убедитесь, что в рабочей зоне нет мусора, а пол не скользкий и не мокрый. ПРИМЕЧАНИЕ. По желанию опустите стабилизаторы, чтобы предотвратить перемещение принтера.

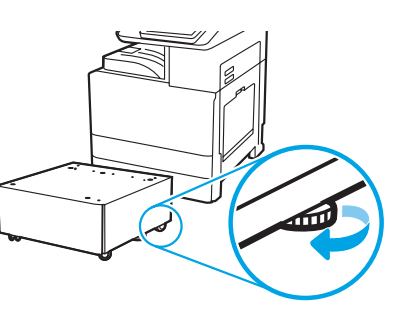

Установите принтер на DCF, лоток HCI на 2000 листов или подставку.

# 3.1

3

Установите две черные многоразовые подъемные ручки в держатели c левой стороны принтера (выноска 1). Откройте два подъемных рычага с правой стороны принтера (выноска 2).

ПРИМЕЧАНИЕ! Подъемные ручки рекомендуются, но не поставляются с принтером (набор ручек: JC82-00538A).

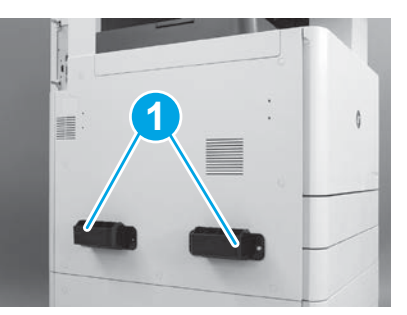

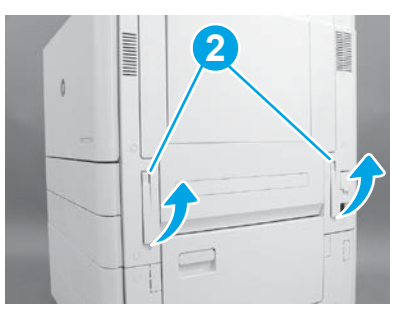

Аккуратно поднимите принтер в сборе и выровняйте принтер по центрирующим штифтам и разъему на аксессуаре. Осторожно опустите принтер на аксессуар.

ВНИМАНИЕ. Принтер в сборе тяжелый. Четыре человека должны поднять и установить его на DCF, HCI или подставку.

ПРИМЕЧАНИЕ. Откройте каждую дверцу и все лотки на принтере, чтобы проверить наличие ленты и упаковочных материалов. Извлеките все транспортировочные ленты и упаковочные материалы.

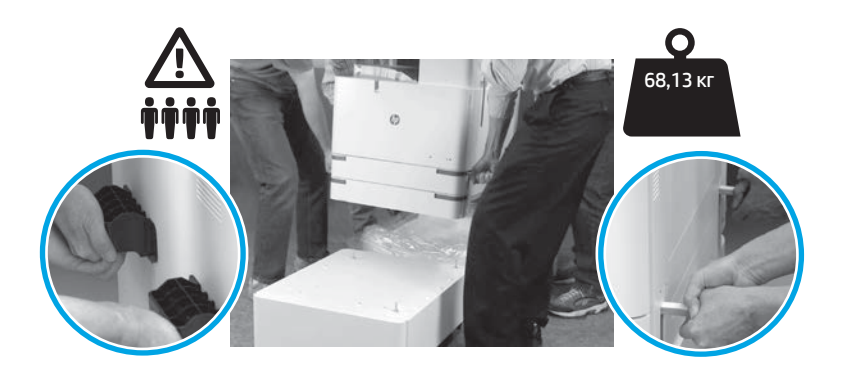

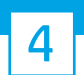

Удалите все упаковочные материалы и клейкую ленту со всех мест на двигателе.

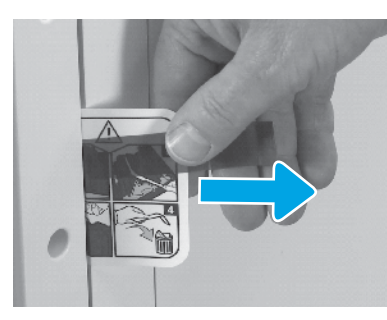

Найдите вкладку с транспортировочной этикеткой на правой дверце.

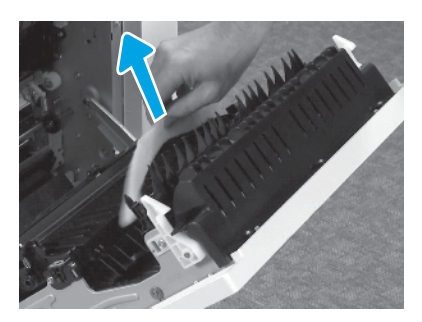

Удалите пенопластовый упаковочный материал. Осторожно удалите крепежную ленту с задней

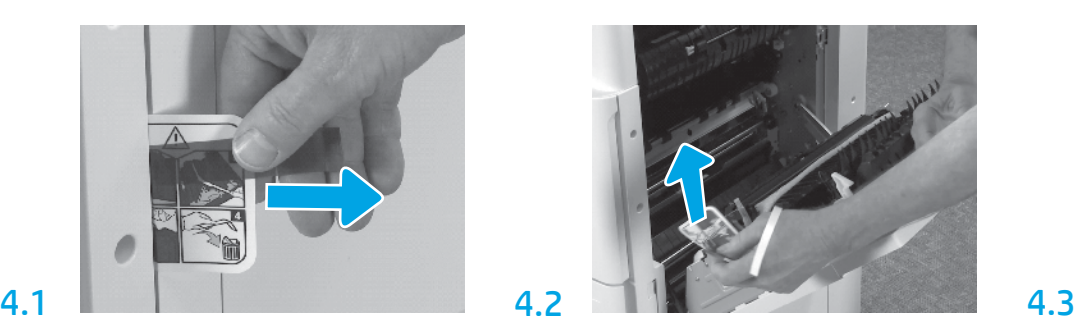

Откройте правую дверцу и извлеките транспортировочную этикетку, указывающую на зону переноса.

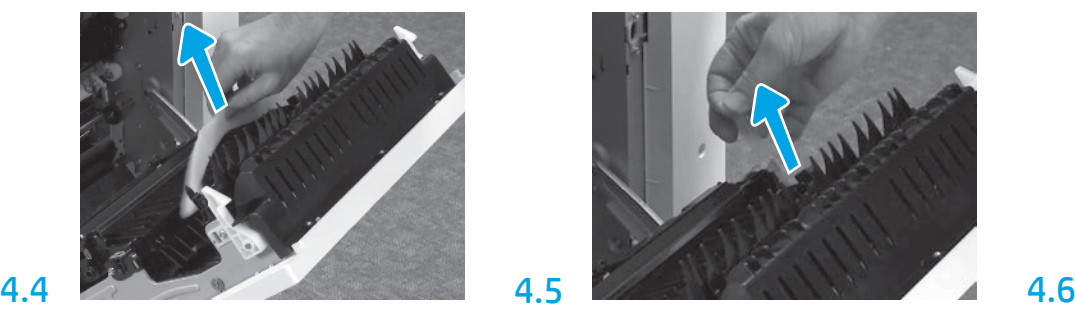

части узла переноса.

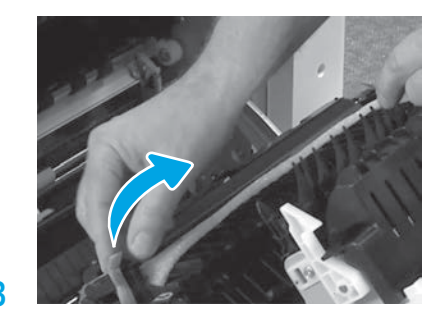

Осторожно удалите крепежную ленту с передней части узла переноса.

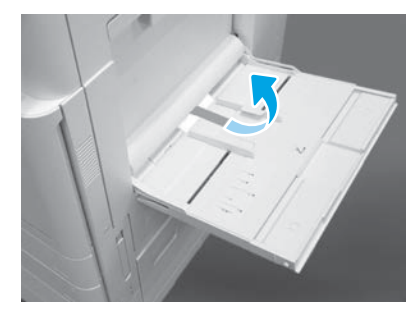

Откройте лоток 1 на правой стороне принтера, а затем удалите пенопласт возле приемного валика.

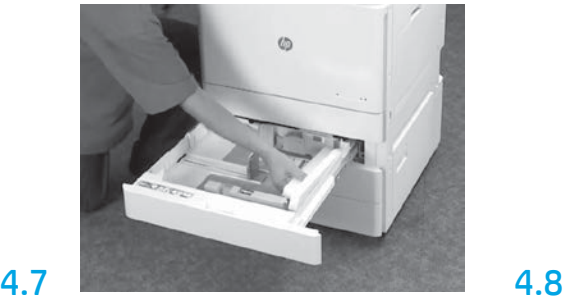

Откройте лоток 2-3 и удалите всю ленту и пенопластовый упаковочный материал.

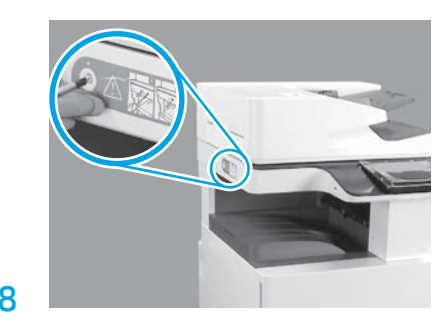

Удалите фиксирующий винт сканера и красную наклейку на левой стороне принтера. ВНИМАНИЕ! Фиксирующий винт сканера следует открутить перед включением принтера.

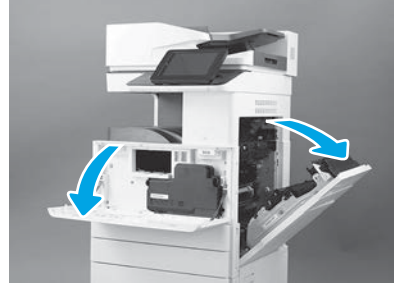

Откройте переднюю и правую дверцы. ПРИМЕЧАНИЕ. Оставьте дверцы открытыми до тех пор, пока не будут установлены картридж с тонером, фотобарабан и блок сбора тонера (TCU).

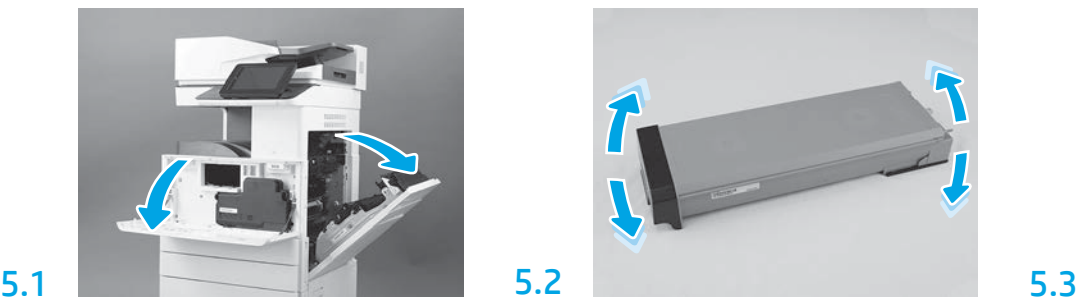

Снимите упаковку картриджа с тонером. Встряхните картридж из стороны в сторону (примерно пять раз), чтобы распределить тонер по всему картриджу.

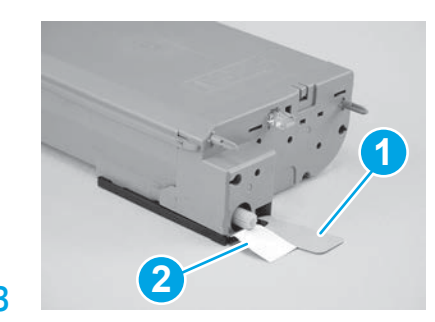

Снимите две наклейки с нижней и задней части картриджа с тонером: Потяните вниз, чтобы снять наклейку с нижней части картриджа (выноска 1). Потяните на себя, чтобы снять наклейку с задней стороны картриджа (выноска 2).

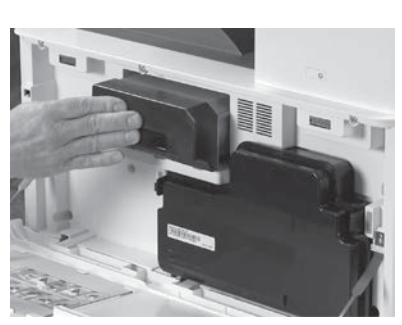

6

6.1

5.4

5

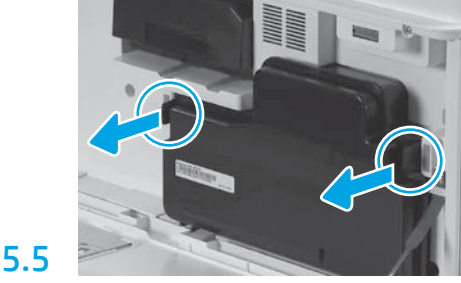

Установите картридж с тонером. Нажмите на защелки с каждой стороны TCU, а затем снимите TCU.

#### Установите блок формирования изображения.

ВНИМАНИЕ. Не вскрывайте упаковку блока формирования изображения, пока он не будет готов к установке. Длительное воздействие яркого света может повредить фотобарабан и привести к ухудшению качества изображения.

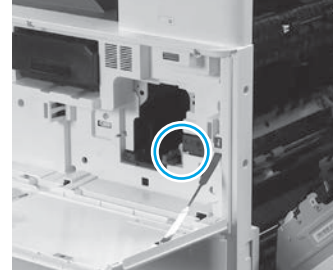

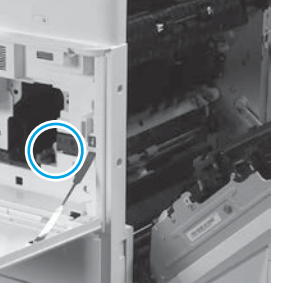

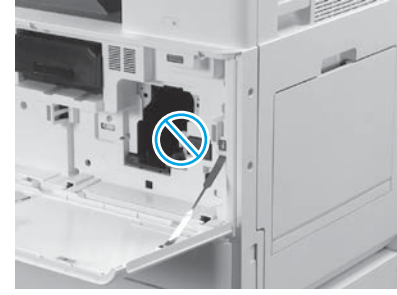

Убедитесь, что передняя и правая дверцы открыты. Правая дверца втягивает блокировочный рычаг, позволяя установить блок формирования изображения.

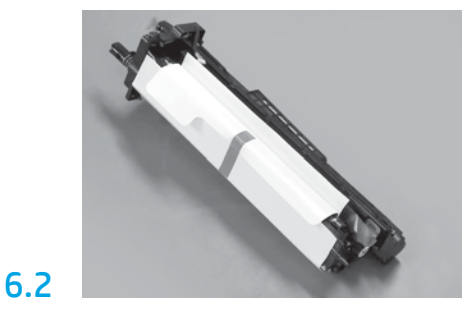

Извлеките блок формирования изображения из пенопластовой упаковки и пластикового пакета.

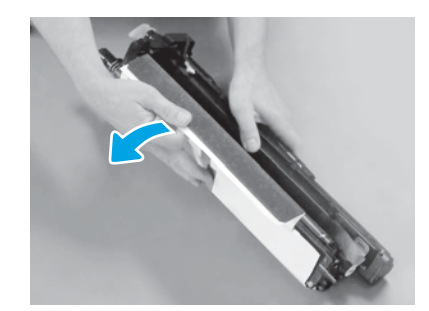

Снимите белую защитную крышку. Не прикасайтесь к поверхности барабана.

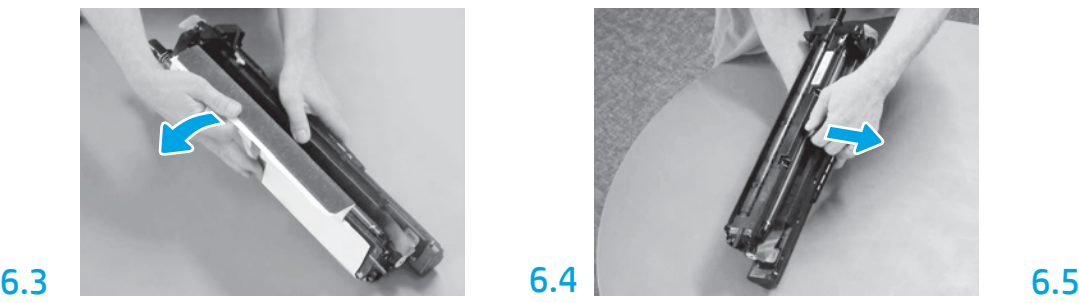

Потяните на себя оранжевый транспортировочный фиксатор, чтобы снять его с ролика заряда.

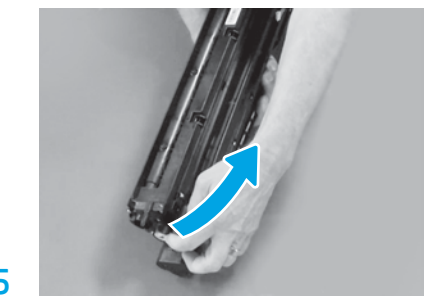

Снимите синий язычок и клейкую ленту с вентиляционного отверстия блока формирования изображения.

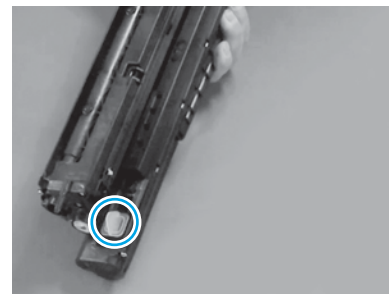

Снимите оранжевую заглушку с блока формирования изображения. Затяните один винт с накатанной головкой.

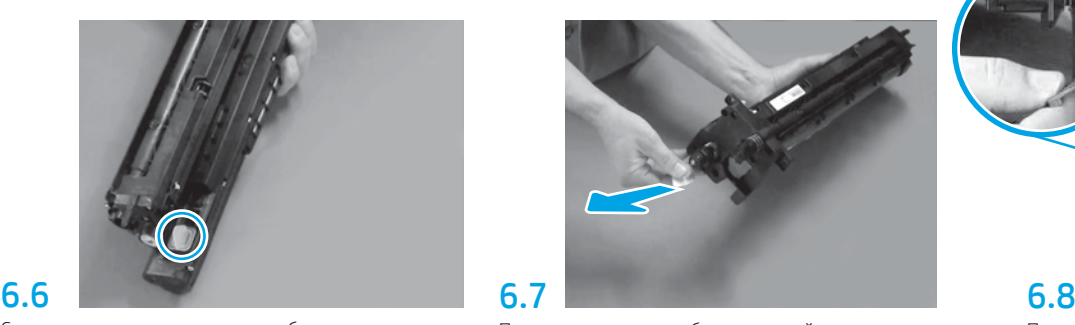

Потяните прямо на себя за красный язычок со стрелкой, чтобы удалить наклейку в передней части блока формирования изображения.

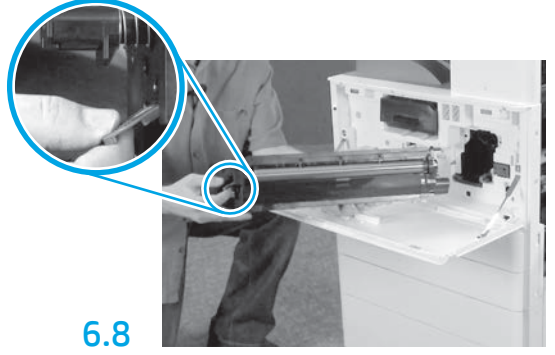

Поддерживайте блок формирования изображения одной рукой снизу, а другой — за серую ручку на передней части блока.

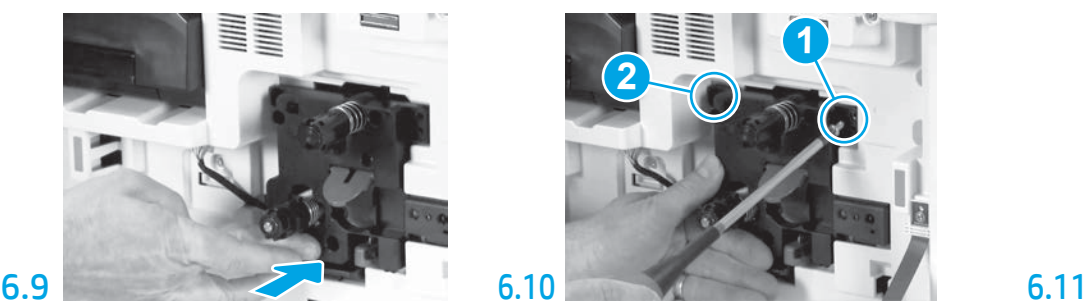

Установите новый блок формирования изображения в принтер.

# 6.12

Проложите кабель через канал между блоком формирования изображения и разъемом, а затем закройте правую дверцу.

ПРИМЕЧАНИЕ. Рычаг блокировки вставляется на место, чтобы предотвратить извлечение блока изображения, когда правая дверца закрыта.

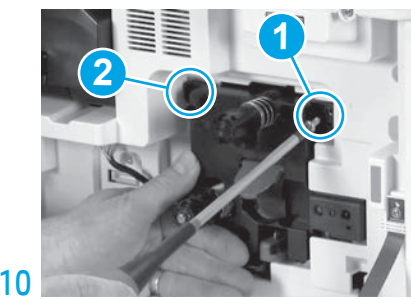

Нажмите и удерживайте блок формирования изображения на месте, одновременно с этим закручивая первый винт (выноска 1) чтобы закрепить блок формирования изображения. Закрутите второй винт (выноска 2).

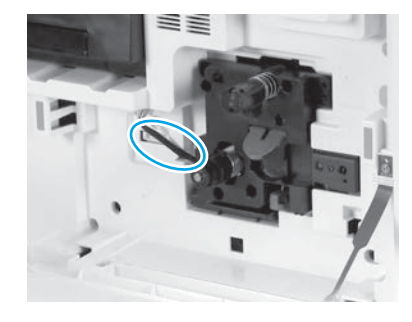

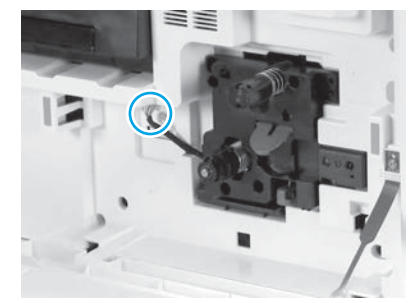

Подсоедините разъем блока формирования изображения к разъему электродвигателя. ПРИМЕЧАНИЕ. Убедитесь, что разъем полностью установлен.

### 7 **Тонера (TCU).** В 1999 и 1999 и 1999 и 1999 и 1999 и 1999 и 1999 и 1999 и 1999 и 1999 и 1999 и 1999 и 1999 и Установите модуль сбора

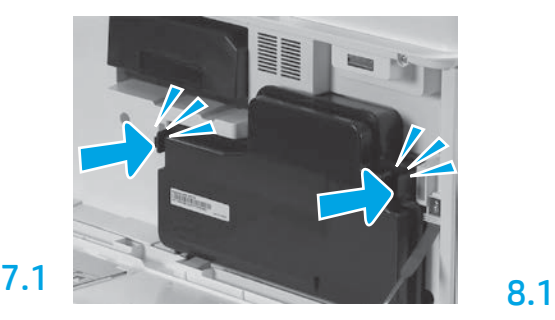

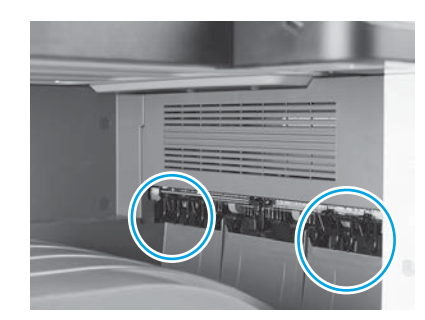

Установите направляющие для бумаги.

Установите направляющие для бумаги в двух соответствующих местах на первом выходном лотке.

### Загрузите бумагу в лоток 2.

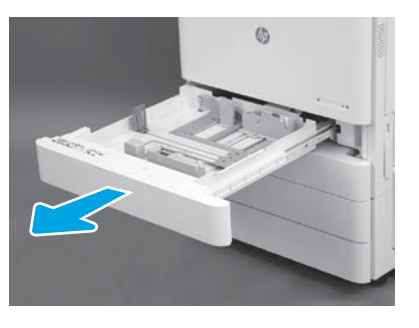

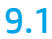

9

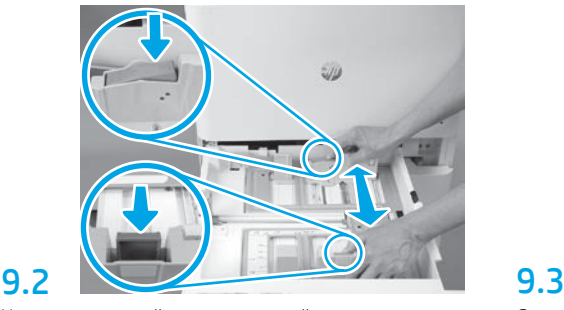

Нажмите на синий стопор в задней части лотка. Одновременно сдавите или сожмите синий стопор в передней части лотка и сдвиньте его, чтобы установить нужную длину бумаги. Оба стопора снабжены пружинами и блокируются после отпускания.

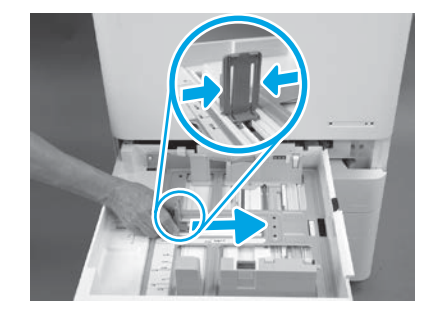

Сожмите стопор с двух сторон и передвиньте его, чтобы установить ширину бумаги.

### 9.4 Загрузите бумагу. ПРИМЕЧАНИЕ. Бумага формата A4 или Letter должна быть загружена длинным краем бумаги с правой стороны лотка, как показано на рисунке.

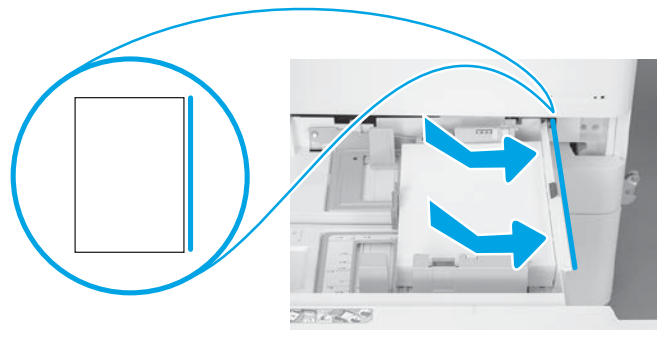

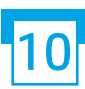

### Инициализируйте принтер.

ВНИМАНИЕ! Не подсоединяйте сетевой кабель на этом этапе.

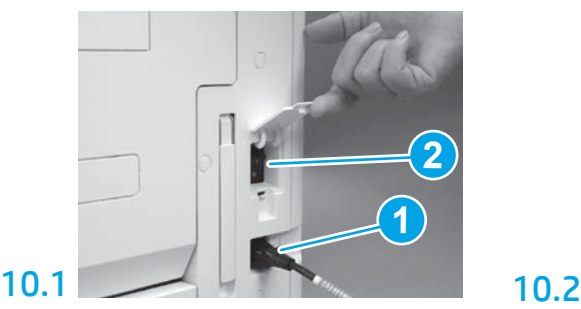

Подсоедините шнур питания к принтеру и настенной розетке (выноска 1). ВАЖНО! Используйте выключатель питания принтера, чтобы включить питание принтера (выноска 2).

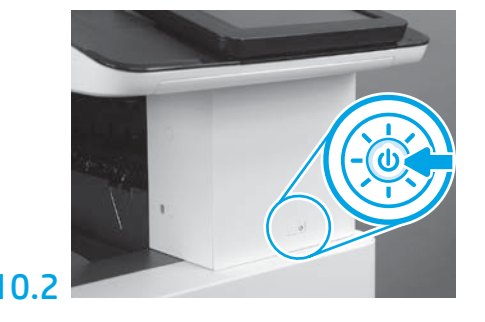

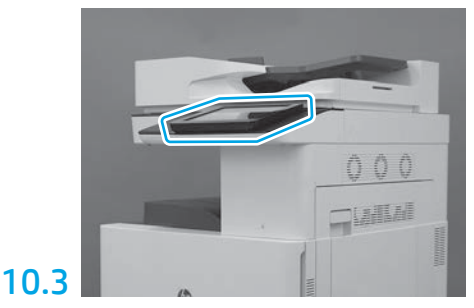

Следуйте инструкциям на панели управления, чтобы установить настройки страны / региона, языка, даты и времени.

ПРИМЕЧАНИЕ. Подождите 5-10 минут, пока принтер автоматически завершит процессы инициализации.

## 10.4

Распечатайте страницу конфигурации, чтобы убедиться в правильной работе принтера. ПРИМЕЧАНИЕ. Пометьте распечатанную страницу цифрой «1», чтобы обозначить первую инициализацию.

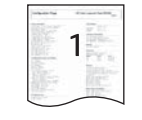

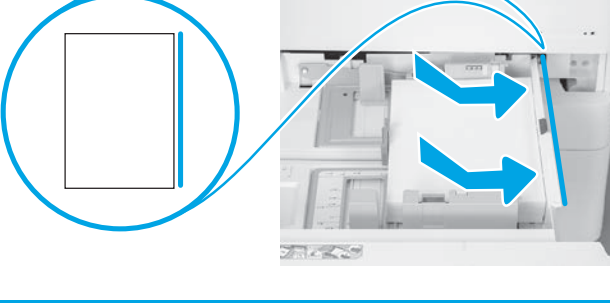

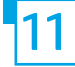

ВНИМАНИЕ! Процедура LPDC должна выполняться квалифицированным лицом во время установки устройства, на подготовительном этапе или в процессе настройки.

ПРИМЕЧАНИЕ. При отсутствии подключения к Интернету или при невозможности выполнения процесса LPDC через сетевое подключение лицензию на скорость можно загрузить на USB-накопитель, а затем установить вручную. Перейдите к шагу 12.

ПРИМЕЧАНИЕ. Задержка с момента поставки устройства до того момента, как лицензия станет доступной в облаке, может составлять 24-48 часов. Скорость не может быть установлена, пока лицензия не будет доступна из облака.

ВНИМАНИЕ! Убедитесь, что подключен только шнур питания. Не подключайте сетевой кабель, пока не получите соответствующее указание.

- Нажмите выключатель питания принтера, чтобы включить принтер. Дождитесь появления Мастера настройки на экране окна, а затем выполните настройку каждого параметра.
- Дайте принтеру завершить процесс инициализации и установку внутренних соединений.

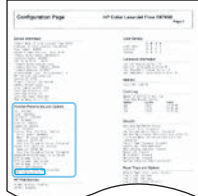

• Распечатайте страницу конфигурации, чтобы убедиться, что принтер работает правильно, и убедитесь, что микропрограмма обновлена должным образом. Проверьте, что в качестве статуса LPDC указано «Не настроен (XX, XX, XX)».

ВНИМАНИЕ! Не пропускайте следующий этап.

#### • Вручную выполните обновление микропрограммы принтера с USB-накопителя (без подключения сетевого кабеля).

ВНИМАНИЕ! Перед обновлением микропрограммы убедитесь, что все дополнительные принадлежности установлены. Это единственный способ обновления микропрограммы дополнительных принадлежностей. Обновление может не выполняться автоматически, если дополнительные принадлежности были подключены позже.

- Дождитесь завершения процесса обновления микропрограммы на принтере. Принтер автоматически повторно инициализируется несколько раз (это может занять до 30 минут, поэтому будьте терпеливы и не прерывайте процесс обновления микропрограммы).
- После того, как принтер перейдет в состояние готовности, подождите еще 2-5 минут, чтобы позволить микропрограммному обеспечению принтера завершить копирование микропрограммного обеспечения на все собранные печатные платы.
- Распечатайте страницу конфигурации и убедитесь, что микропрограмма была обновлена должным образом, а также проверьте, что в качестве состояния LPDC указано «Не настроено (XX, XX, XX)».

 $\bullet$  Нажмите кнопку питания  $\bigoplus$  на передней панели принтера, а затем снова выключите выключатель питания (рядом с кабелем питания). ПРИМЕЧАНИЕ. Скорость принтера не может быть изменена после ее установки, произведенной с помощью лицензии LPDC. Для серийного номера принтера установлена фиксированная скорость, указанная клиентом при оформлении заказа. Данный параметр скорости находится на сайте активации лицензии HPI в облаке.

- Подключите сетевой кабель к принтеру.
- $\cdot$  Включите основной выключатель питания (возле шнура питания), а затем нажмите кнопку питания  $\bigoplus$  на передней панели принтера. Подождите, пока принтер достигнет состояния готовности.
- Убедитесь, что принтеру назначен действительный IP-адрес и он подключен к сети Интернет. Возможно, на этом этапе потребуется выполнить настройку прокси-сервера на встроенном веб-сервере (EWS) или перейти в меню панели управления для указания необходимых параметров.

• Дождитесь автоматического запуска процесса LPDC. Это должно произойти в течение 10 минут, если подключение к Интернету работает исправно. ПРИМЕЧАНИЕ. Принтер перезагружается после завершения процесса LPDC и запускается мастер настройки принтера.

• После появления на экране окна Мастера настройки выполните повторную настройку всех параметров.

• Подождите не менее 5 минут после того, как принтер перейдет в состояние готовности, чтобы процесс LPDC завершился. ВНИМАНИЕ! Не выключайте принтер в течение этого времени.

• Распечатайте страницу конфигурации и убедитесь в том, что настройка LPDC была выполнена с использованием правильной скорости, заданной в соответствующей лицензии, и указан правильный номер модели принтера. Номер модели продукта принтера будет заменен номером заказанной модели. В информации о статусе LPDC первым номером в скобках (x) является «0», «1» или «2». «0» соответствует наименьшей скорости, «1» — это средняя скорость и «2» — самая высокая скорость. Это подтверждает, что процесс LPDC завершен.

ПРИМЕЧАНИЕ. При сбое автоматической установки, отсутствии подключения к Интернету или невозможности выполнения процесса LPDC через сетевое подключение лицензию на скорость можно загрузить на USB-накопитель, а затем установить на принтер вручную.

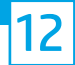

### 12 Контрольный список для настройки дифференциации на позднем этапе (LPDC) (вручную с помощью USB-накопителя).

• Убедитесь, что сетевой кабель отключен от принтера.

- Включите основной выключатель питания (возле шнура питания), а затем нажмите кнопку питания ( на передней панели принтера, чтобы включить питание.
- Загрузите лицензию на скорость на USB-накопитель.
- На подключенном к Интернету компьютере откройте браузер и перейдите на сайт активации HP Jet Advantage Management (JAM): https://activation.jamanagement.hp.com.
- Выберите страну/регион.
- Выберите ВОЙТИ на портале Partner First.
- Введите учетные данные для входа в службу HP Passport, включая идентификатор пользователя и пароль.
- Нажмите Специалист по управляемой печати.
- Нажмите Служба технической поддержки.
- Нажмите Активировать лицензию.
- Найдите Лицензия.
- Введите серийный номер и номер изделия.
- Нажмите Отправить.

• Нажмите кнопку Получить лицензию, расположенную рядом с серийным номером устройства, для загрузки файла лицензии LPDC. ПРИМЕЧАНИЕ. Если лицензия не найдена, обратитесь к своему дистрибьютору, чтобы убедиться, что HP была отправлена информация для создания лицензии. После того как HP создаст лицензию, вам нужно будет подождать 24-48 часов, прежде чем лицензия станет доступна в облаке. ВНИМАНИЕ! Лицензии должны быть сохранены в корневом каталоге USB-накопителя с указанным именем файла.

• Сохраните файл в корневой каталог USB-накопителя, который был отформатирован с использованием файловой системы FAT32.

- Переведите принтер в состояние готовности, вставьте USB-накопитель в USB-порт принтера (USB-порт форматера или отсека аппаратной интеграции (HIP)).
- Убедитесь, что панель управления подтверждает, что USB-накопитель установлен (на панели управления появляется быстрое сообщение). Затем нажмите кнопку питания  $\bigcup$  на передней панели принтера, чтобы выключить питание.

• Нажмите кнопку питания  $\bigcup$  на передней панели принтера, чтобы включить питание, а затем подождите, пока принтер перейдет в состояние готовности. ПРИМЕЧАНИЕ. Если принтеру не удается обнаружить USB‑накопитель, извлеките USB-накопитель, выключите принтер, снова вставьте USB-накопитель и включите принтер.

• Дождитесь автоматического запуска процесса LPDC. Это должно произойти в течение 10 минут, если подключение к Интернету работает исправно. ПРИМЕЧАНИЕ. Принтер перезагружается после завершения процесса LPDC, после чего запускается мастер настройки принтера.

• После появления на экране окна Мастера настройки выполните повторную настройку всех параметров.

• Подождите не менее 5 минут после того, как принтер перейдет в состояние готовности, чтобы процесс LPDC завершился. ВНИМАНИЕ! Не выключайте принтер в течение этого времени.

• Распечатайте страницу конфигурации и убедитесь в том, что настройка LPDC была выполнена с использованием правильной скорости, заданной в соответствующей лицензии, и указан правильный номер модели принтера. Номер модели продукта принтера будет заменен номером заказанной модели. В информации о статусе LPDC первым номером в скобках (x) является «0», «1» или «2». «0» соответствует наименьшей скорости, «1» — это средняя скорость и «2» — самая высокая скорость. Это подтверждает, что процесс LPDC завершен.

• Подключите сетевой кабель.

ПРИМЕЧАНИЕ. Если передача лицензии вручную не удалась, обратитесь к дистрибьютору за поддержкой.

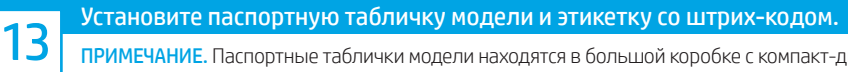

ПРИМЕЧАНИЕ. Паспортные таблички модели находятся в большой коробке с компакт-диском, кабелем питания, ярлыками для лотков и другими предметами.

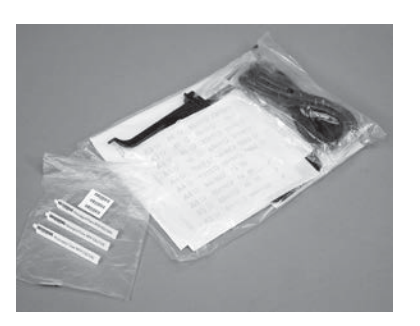

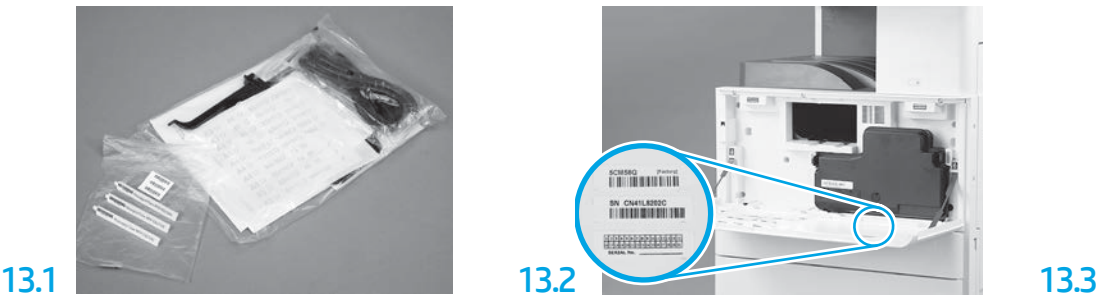

Найдите штрих-код, соответствующий паспортной табличке модели, а затем установите новую этикетку со штрих-кодом на внутренней стороне передней крышки принтера.

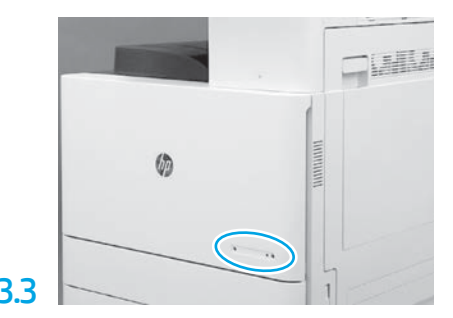

Установите паспортную табличку модели.

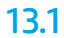

14

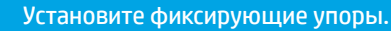

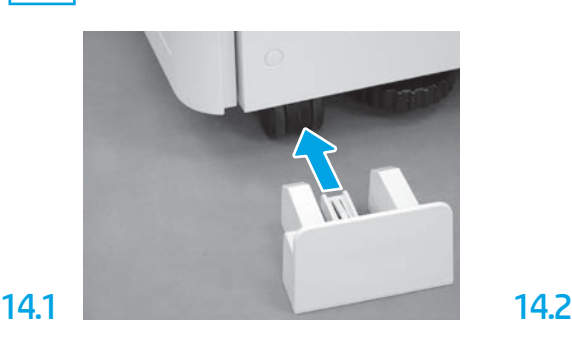

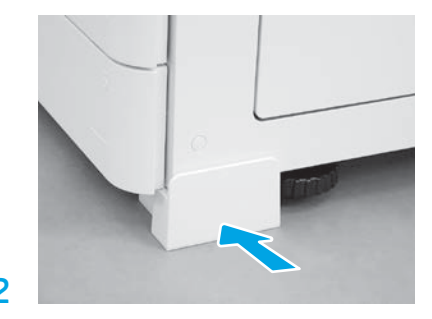

© Copyright 2020 HP Development Company, L.P. www.hp.com

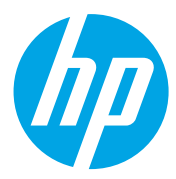